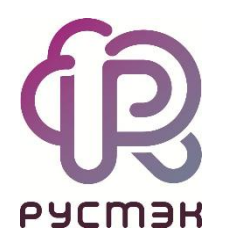

## **Руководство пользователя**

**РУСТЭК.VDI 4.0.3**

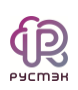

# СОДЕРЖАНИЕ

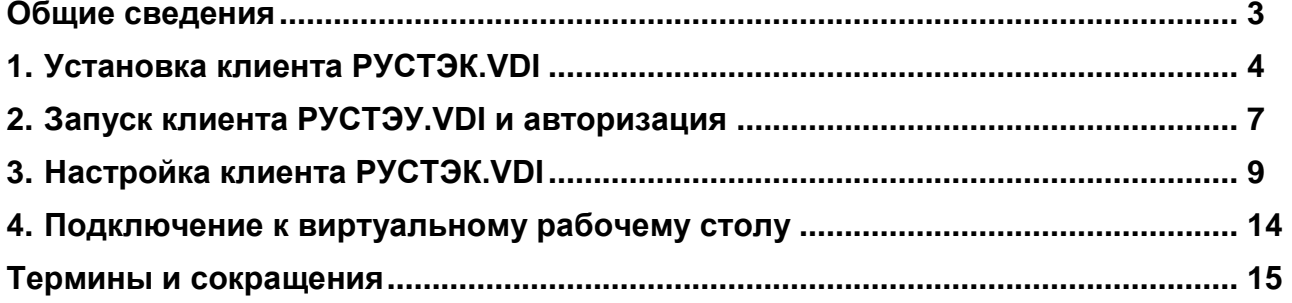

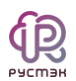

#### **Общие сведения**

<span id="page-2-0"></span>Программный комплекс РУСТЭК.VDI (Virtual Desktop Infrastructure) разработан компанией ООО «РУСТЭК» [\(https://rustack.ru/rustack-vdi\)](https://rustack.ru/rustack-vdi). Представляет собой комплекс серверных и клиентских программных решений для создания и управления инфраструктурой виртуальных рабочих столов.

Пользователи могут работать с ним с компьютеров или ноутбуков, подключенных к сети интернет или локальной сети компании.

Для получения доступа к виртуальному рабочему месту РУСТЭК.VDI необходимо установить специализированный клиент на пользовательское устройство. Основные функции клиента:

- авторизация пользователя и идентификация локального устройства пользователя;
- подключение к удаленным рабочим столам;
- воспроизведение аудио и видео с сервера;
- обмен файлами сервера с локальным буфером обмена.

Приложение клиент РУСТЭК.VDI может быть развернуто на ОС:

- Microsoft: Windows 8.1, Windows 10, Windows Server 2012 R2, Windows Server 2016, Windows Server 2019;
- Linux: Альт Линукс 10.0 СПТ, АстраЛинукс Орел. Воронеж.

Документация на продукт включает:

«Общее описание и архитектура РУСТЭК.VDI».

«Руководстве по установке РУСТЭК.VDI».

«Руководстве по панели управления РУСТЭК.VDI».

«Руководстве пользователя. Клиент РУСТЭК.VDI» (данный документ).

«Функциональные возможности РУСТЭК.VDI».

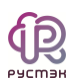

# **1. Установка клиента РУСТЭК.VDI**

<span id="page-3-0"></span>Для установки клиента РУСТЭК.VDI пользователь должен обладать правами администратора в ОС.

Для установки **клиент РУСТЭК.VDI**:

- 1. Запустите от имени администратора **инсталлятор клиента** РУСТЭК.VDI(не путать с инсталлятором программного комплекса РУСТЭК.VDI!).
- 2. В открывшемся окне **Лицензионное соглашение** нажмите кнопку **Принимаю** [\(Рисунок 1\)](#page-3-1).

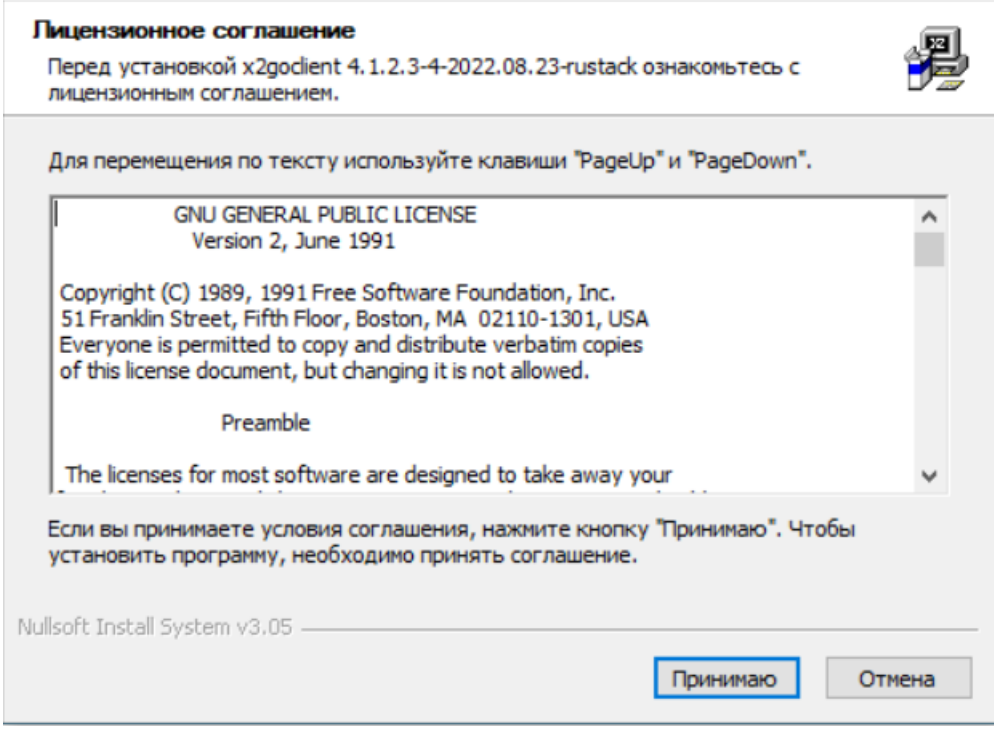

Рисунок 1 – Лицензионное соглашение

<span id="page-3-1"></span>3. В окне **Компоненты устанавливаемой программы** нажмите **Далее** [\(Рисунок 2\)](#page-4-0).

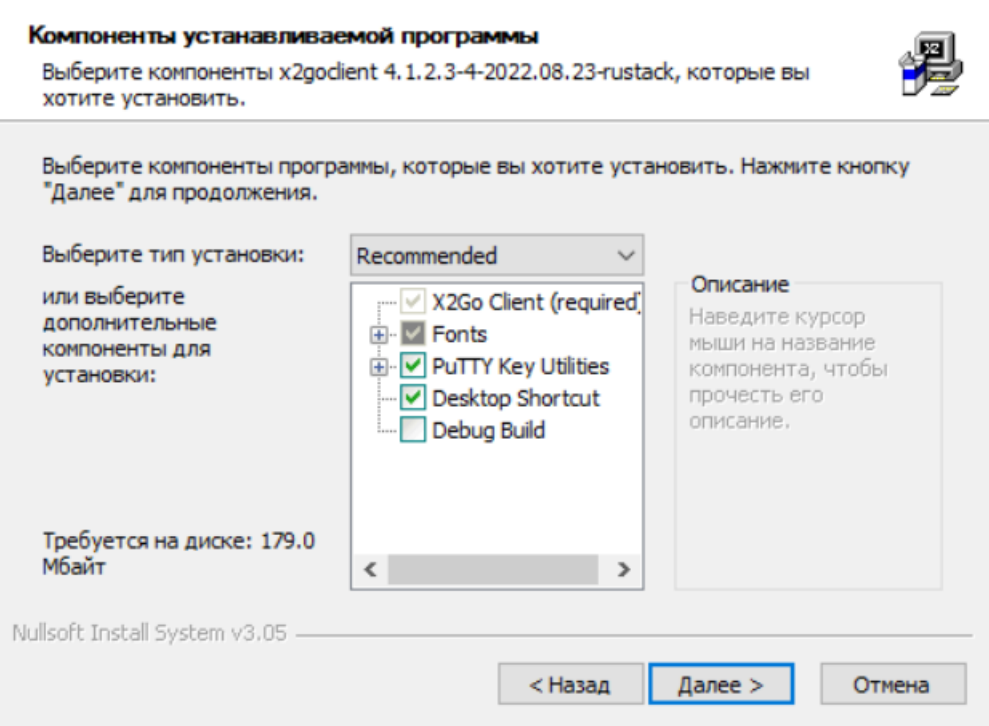

Рисунок 2 – Компоненты устанавливаемой программы

<span id="page-4-0"></span>4. Укажите каталог установки приложения [\(Рисунок 3\)](#page-4-1), нажмите **Далее**.

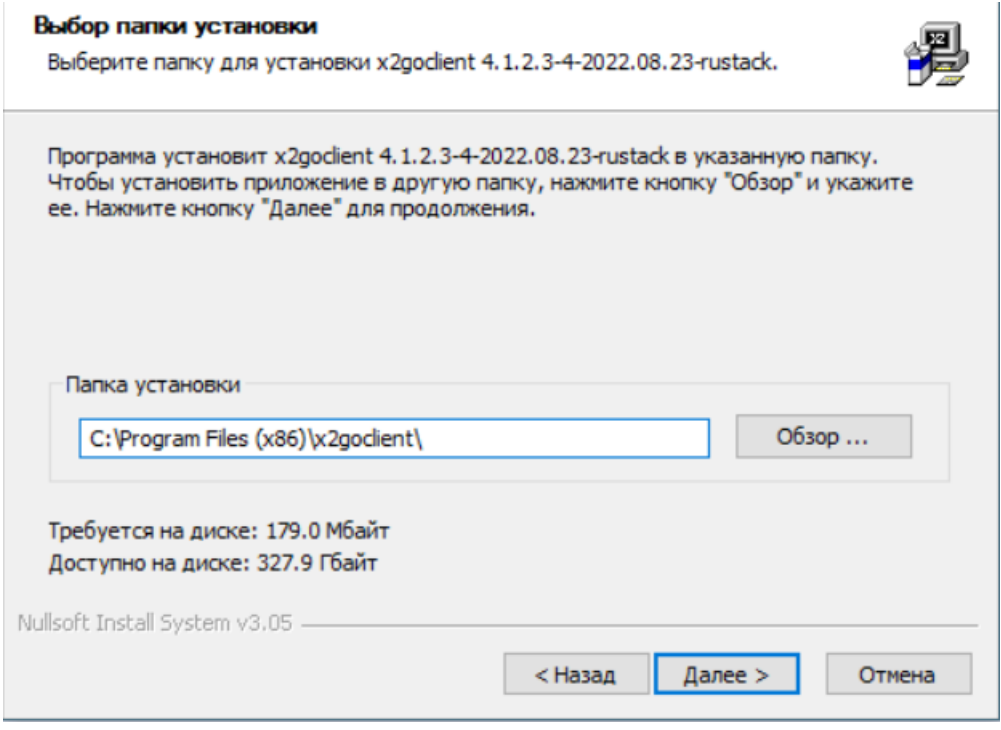

Рисунок 3 – Выбор папки установки

<span id="page-4-1"></span>5. Запустите установку, нажав кнопку **Установить** [\(Рисунок 4\)](#page-5-0).

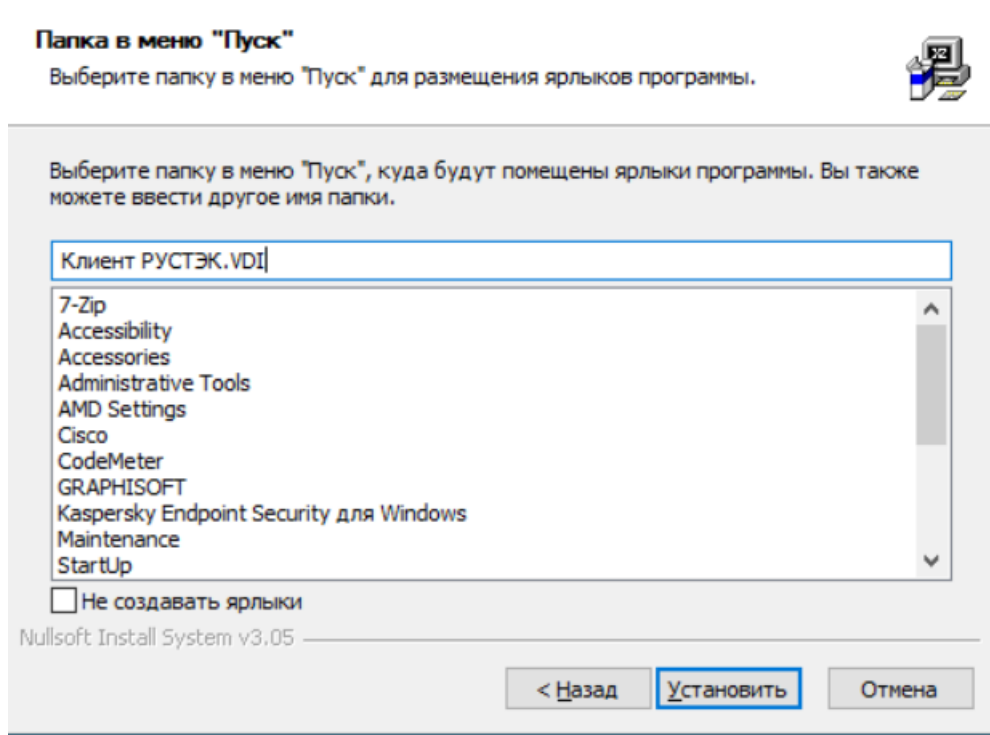

Рисунок 4 – Запуск установки

<span id="page-5-0"></span>6. По завершении установки нажмите «Готово» [\(Рисунок 5\)](#page-5-1).

<span id="page-5-1"></span>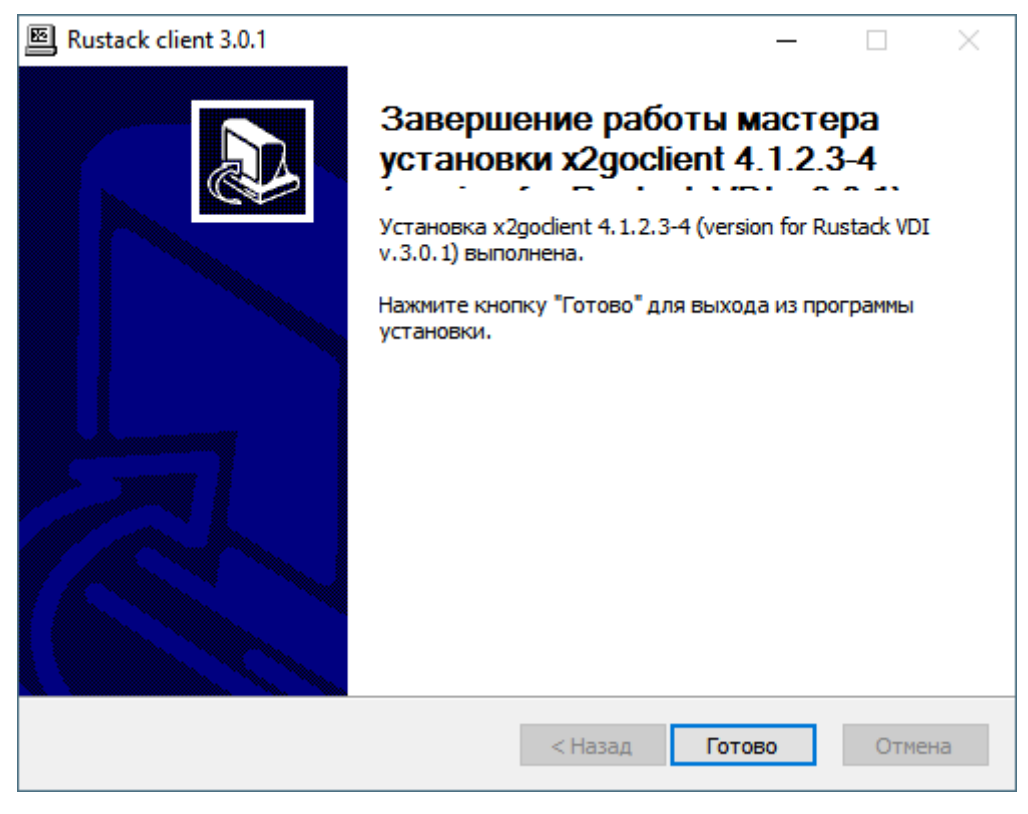

Рисунок 5 – Завершение установки

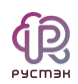

#### 2. Запуск клиента РУСТЭУ. VDI и авторизация

<span id="page-6-0"></span>Для подключения пользователя в режиме работы с брокером необходимо в командной строке выполнить команду:

x2goclient--broker-url= {URL VDI: nopr}/plain/.

На рисунке 6 приведен пример команды для случая размещения программного обеспечения X2GoClient в папке D:\x2goclient.

```
D:\x2goclient\x2goclient.exe --broker-url=https://10.11.2.35:8101/plain/
```
Рисунок 6 - Подключение пользователя в режиме работы с брокером

После запуска клиента РУСТЭК. VDI для авторизации в приложении введите логин и пароль и нажмите Ок (Рисунок 7).

<span id="page-6-1"></span>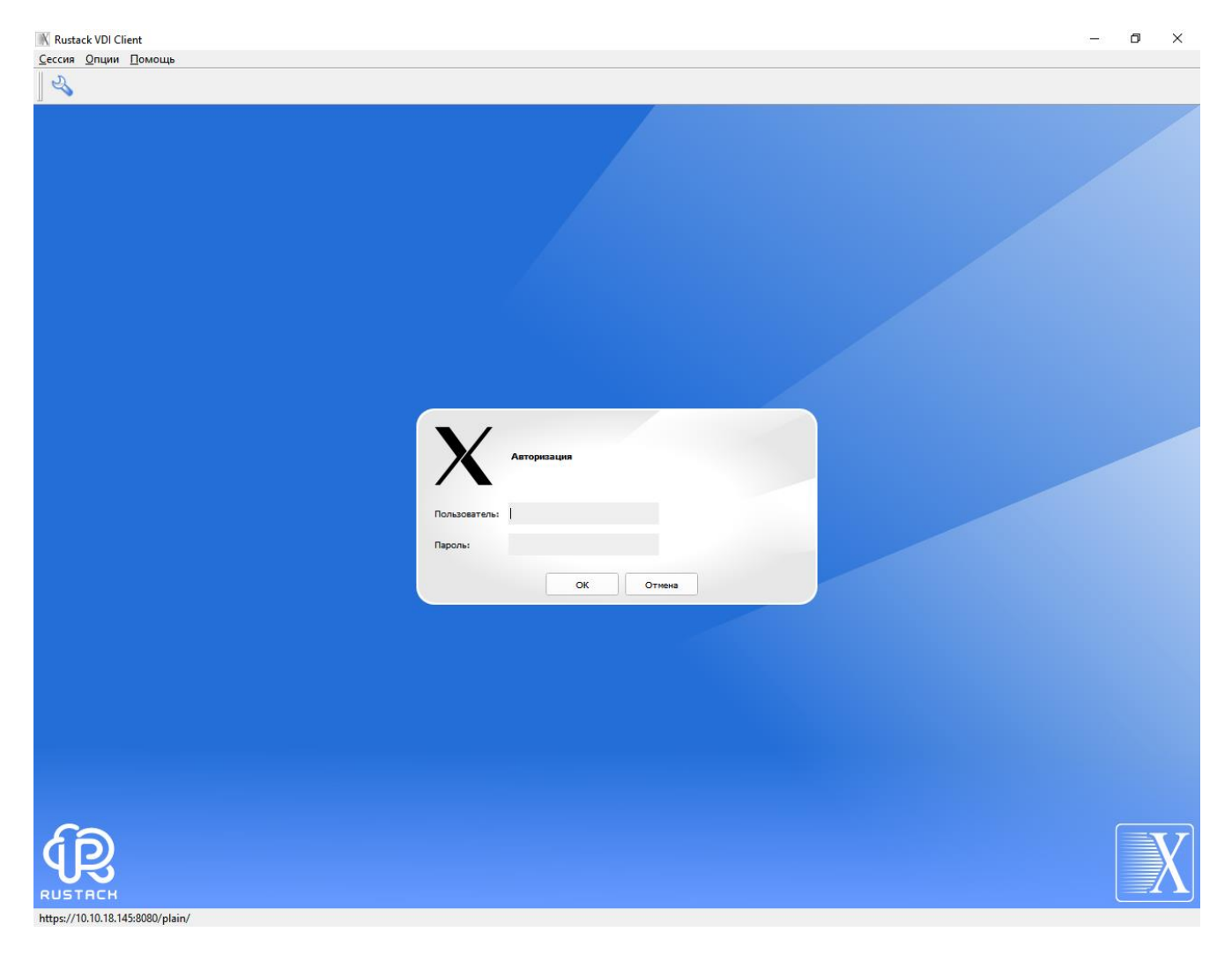

Рисунок 7 - Окно авторизации

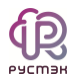

После успешной авторизации появится окно выбора виртуальных рабочих столов [\(Рисунок](#page-7-0) 8), в правой части которого на сером фоне отображаются доступные пользователю пулы серверов.

<span id="page-7-0"></span>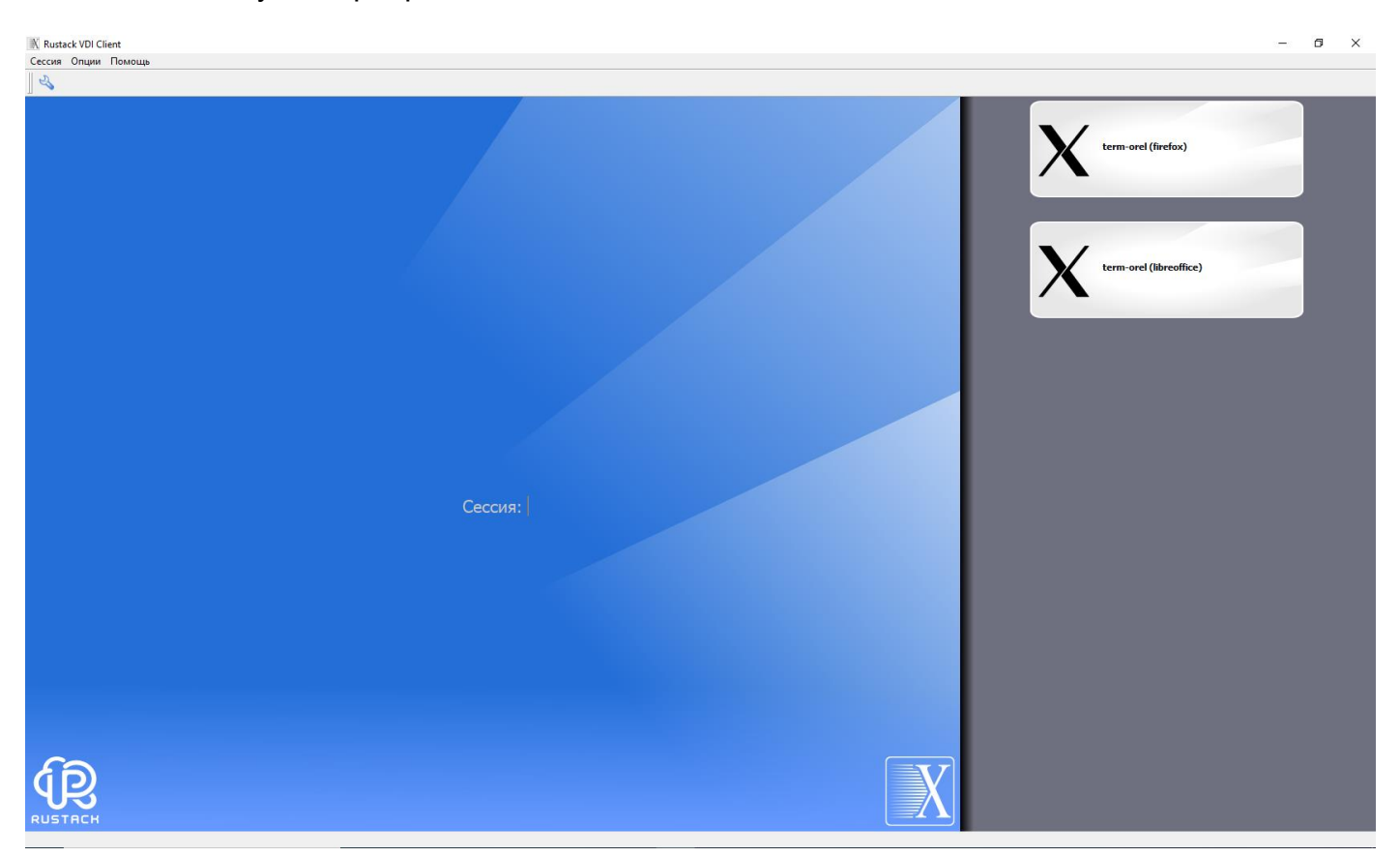

Рисунок 8 – Главное окно клиента РУСТЭУ.VDI в режиме работы с брокером

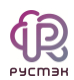

### **3. Настройка клиента РУСТЭК.VDI**

<span id="page-8-0"></span>В меню **Опции** содержатся следующие разделы [\(Рисунок](#page-8-1) 9):

- **Установки** задание настроек сессии [\(Рисунок](#page-9-0) 10);
- **Локальные настройки для режима брокера**  задание настроек клиента [\(Рисунок](#page-10-0) 11);
- **Панель инструментов** отображение или скрытие панели инструментов.

<span id="page-8-1"></span>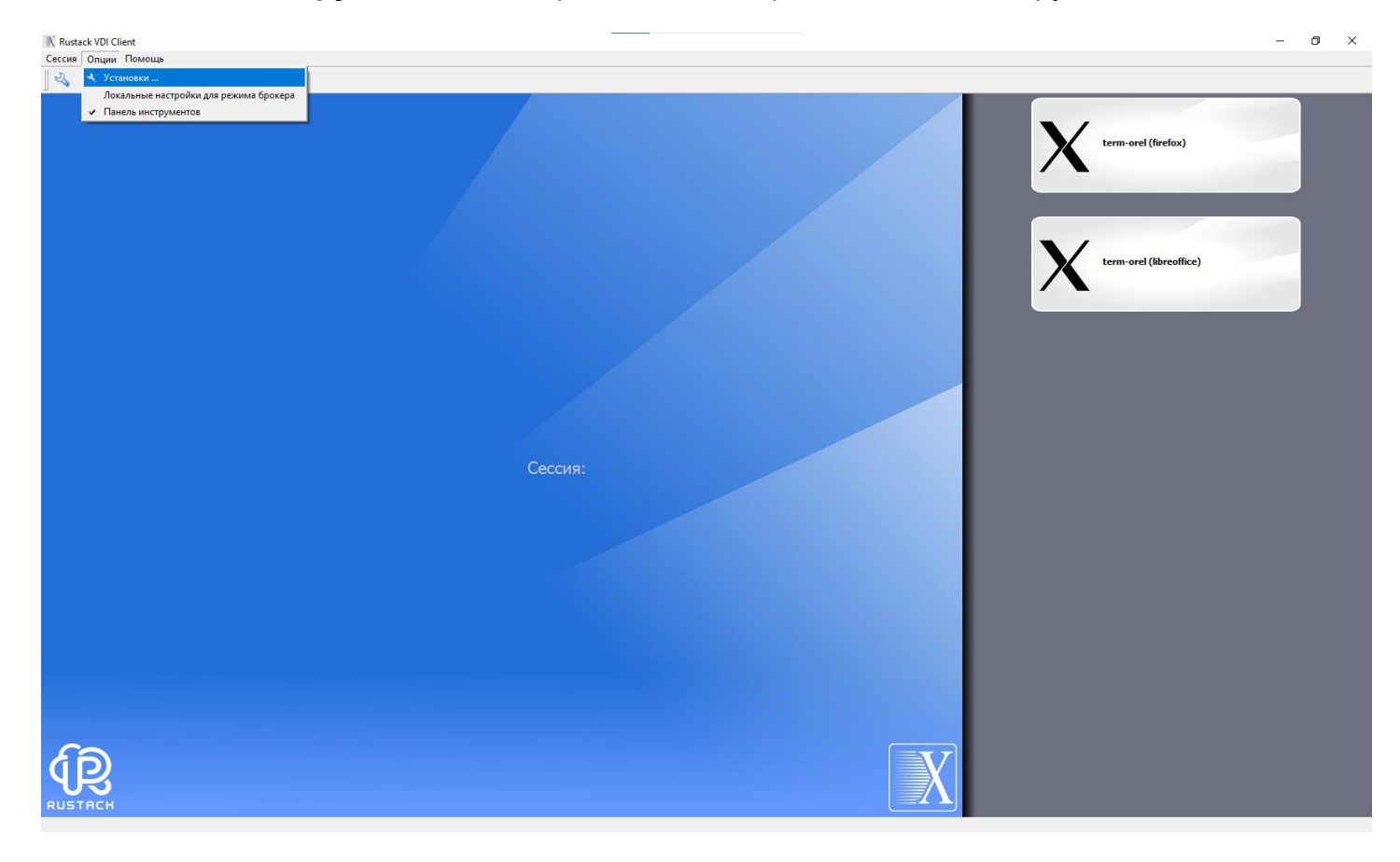

Рисунок 9 – Пункт меню **Опции**

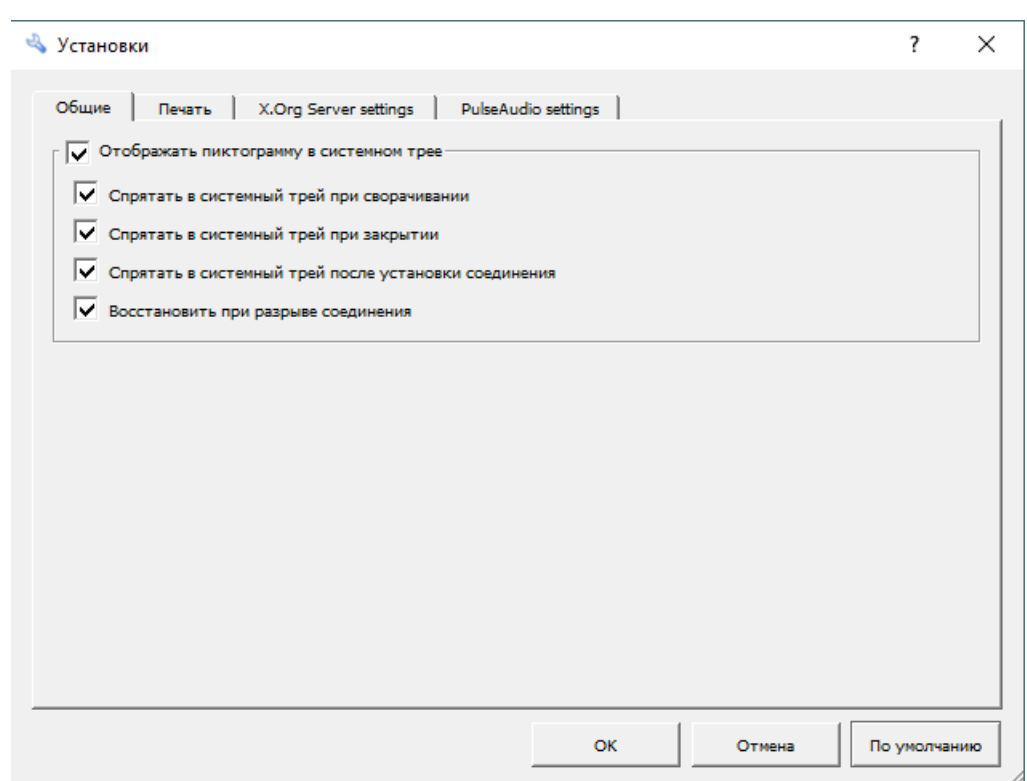

Рисунок 10 – Окно **Установки**

<span id="page-9-0"></span>Формат экрана пользователя может быть изменен посредствам вкладки **локальные настройки для режима брокера** (Рисунок 11). Для этого на вкладке **Ввод/вывод** снимите галочку в чек-боксе **Использовать настройки брокера**.

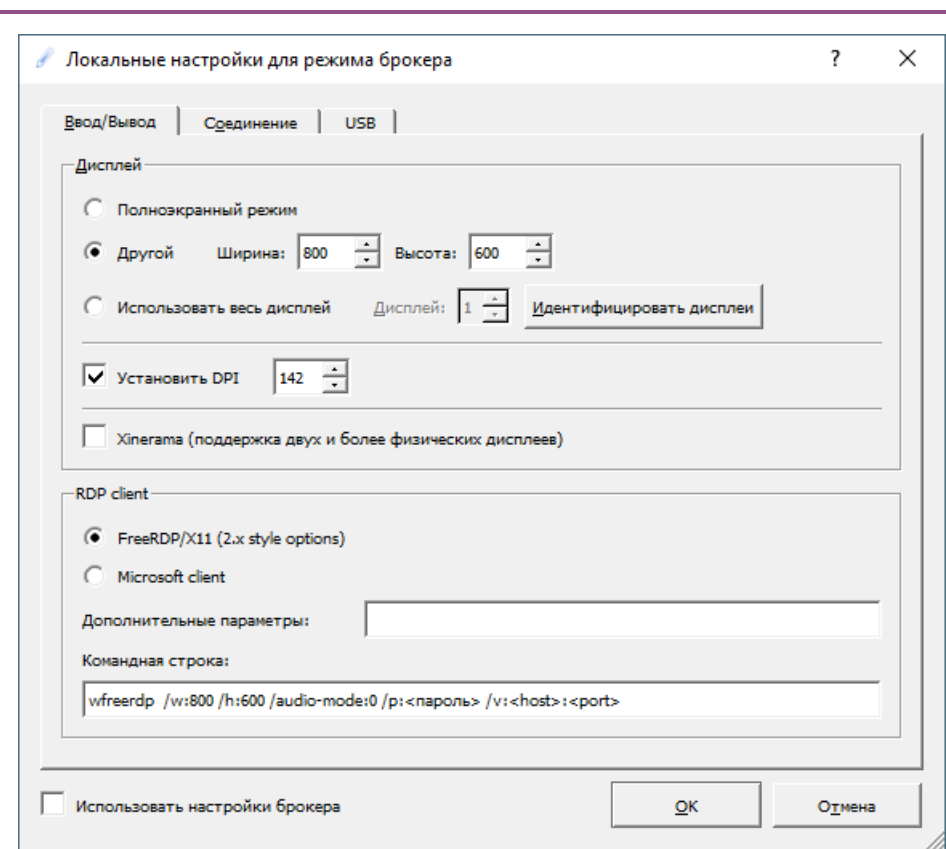

Рисунок 11 – Окно **Локальные настройки.** Вкладка **Ввод/вывод**

<span id="page-10-0"></span>Для изменения параметров соединения:

- 1. Запустите **клиент РУСТЭК.VDI**;
- 2. Перейдите в меню **Опции** -> **Локальные настройки для режима брокера**;
- 3. Перейдите на вкладку **Соединение**;
- 4. Выберите **тип соединения**:
	- Модем;
	- ISDN;
	- ADSL;
	- WAN;
	- $\bullet$  LAN.
- 5. При необходимости задайте **Качество изображения** от 1 (плохое качество) до 9 (хорошее качество);
- 6. Нажмите **Ок**.

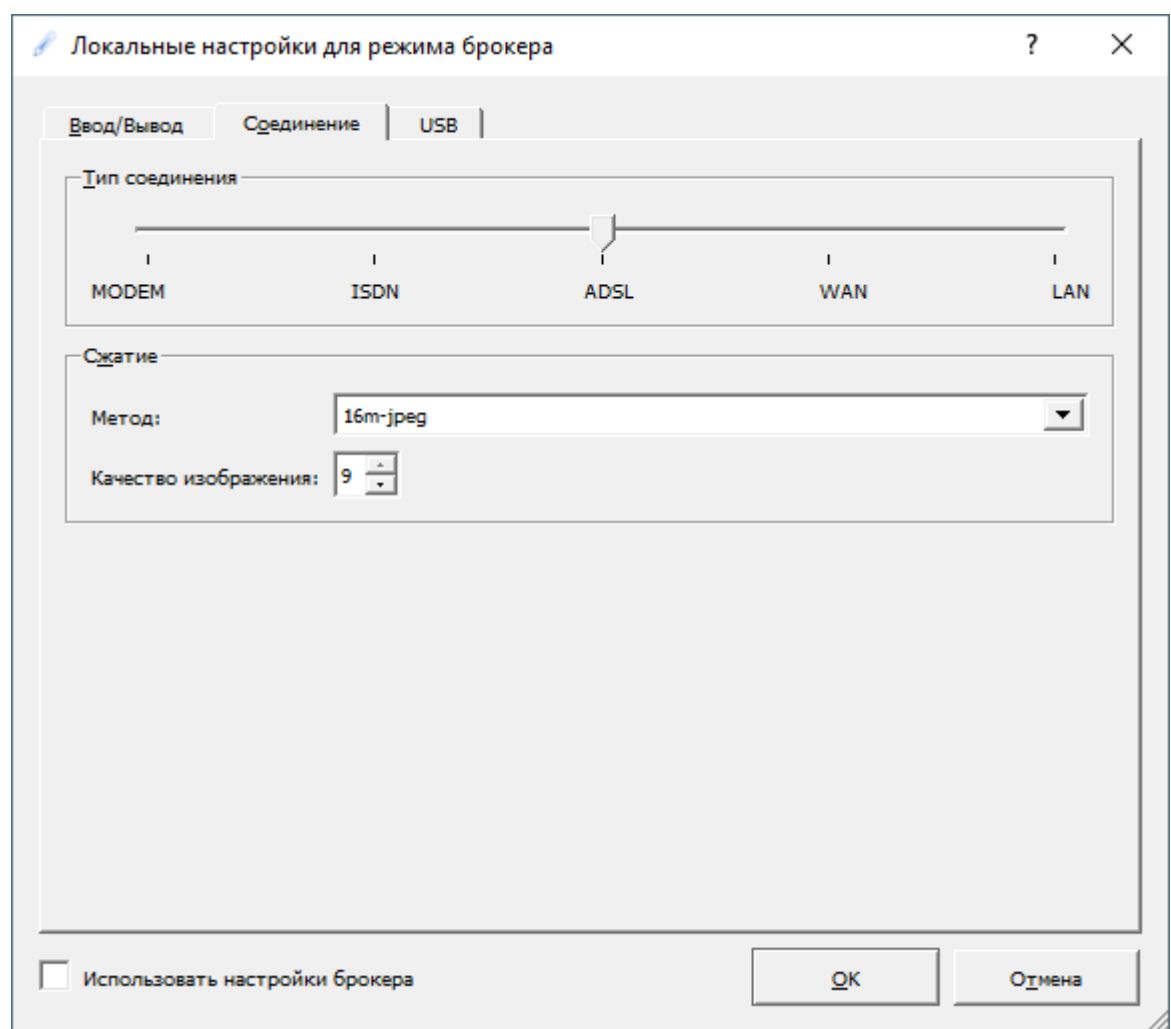

#### Рисунок 12 – Окно **Локальные настройки.** Вкладка **Соединение**

Для разных типов смарт-карт работа ведется одинаково. Для разрешения авторизации по смарт-карте [\(Рисунок](#page-12-0) 13):

- 1. Запустить **клиент РУСТЭК.VDI**;
- 2. Перейти в меню **Опции** -> **Локальные настройки для режима брокера**;
- 3. Перейти на вкладку **USB**;
- 4. Установить чек-бокс **Перенаправлять смарт-карты**. Настройка трансляции устройств USB выполняется аналогично на вкладке **Опции**

-> **Локальные настройки для режима брокера** -> **USB** [\(Рисунок](#page-12-0) 13).

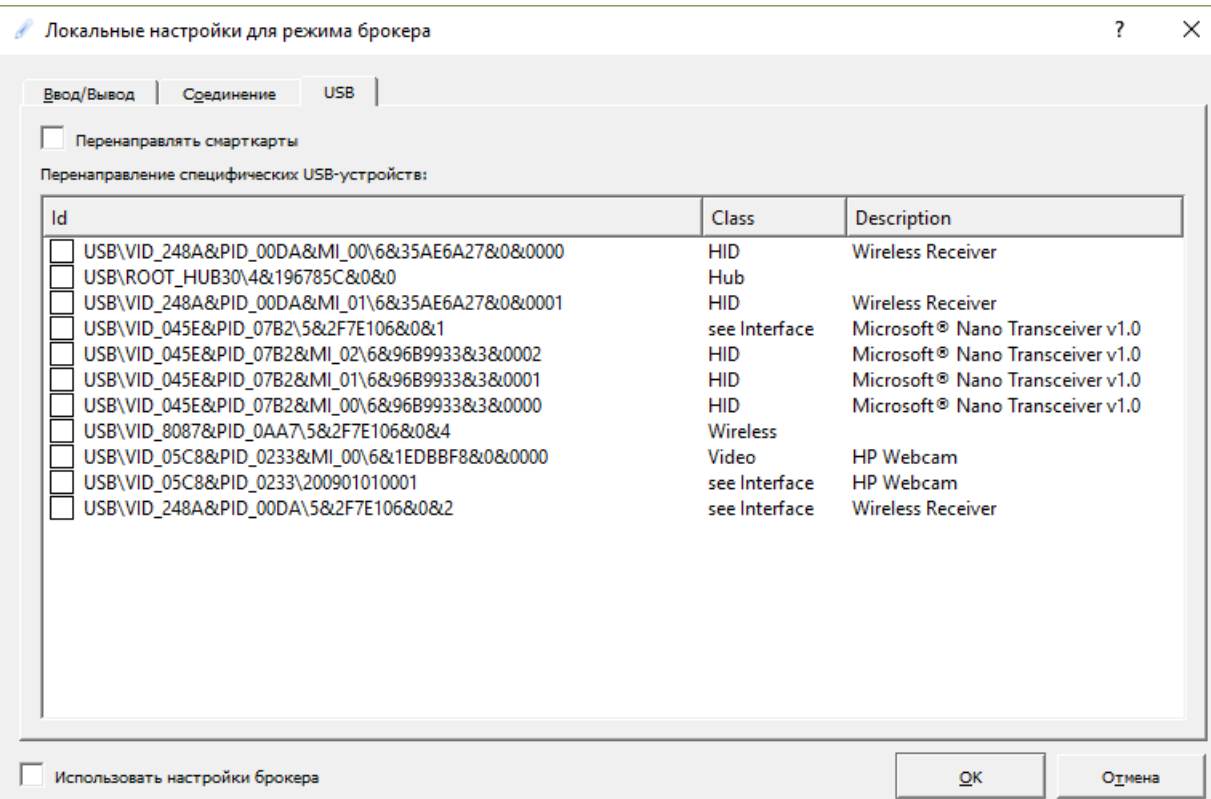

 $\bigoplus_{p \text{ square}}$ 

<span id="page-12-0"></span>Рисунок 13 - Окно Локальные настройки. Вкладка USB

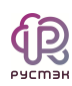

#### <span id="page-13-0"></span>**4. Подключение к виртуальному рабочему столу**

Для подключения к виртуальному рабочему столу:

- 1. Запустите **клиент РУСТЭК.VDI**;
- 2. Авторизуйтесь c использованием доменной учетной записи. После успешной авторизации откроется окно выбора виртуальных рабочих столов;
- 3. Из списка справа выберите виртуальный рабочий стол, кликнув на него. Подключение к ВРМ откроется в отдельном окне [\(Рисунок 14\)](#page-13-1).

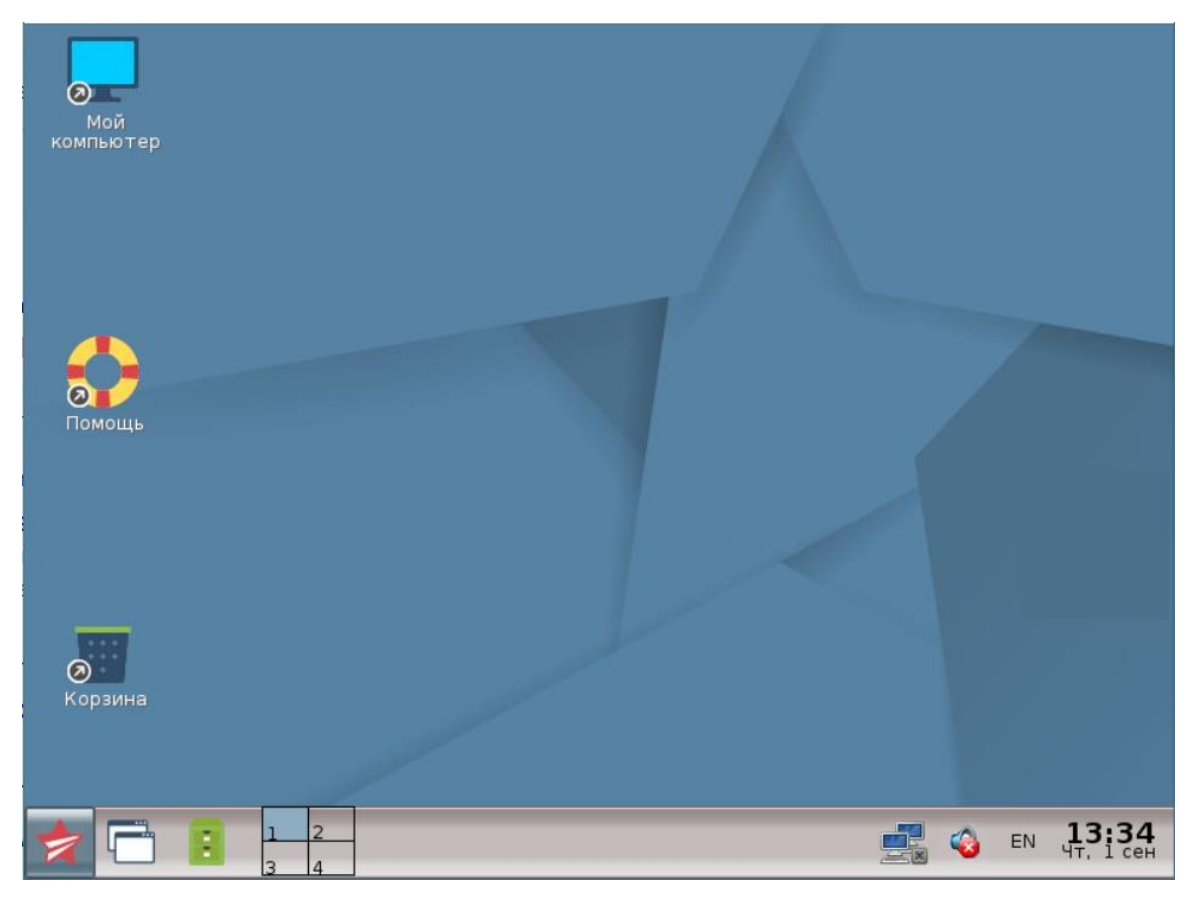

Рисунок 14 – Окно **Пользовательской сессии**

<span id="page-13-1"></span>Для завершения терминальной сессии используйте один из следующих способов:

- **Нажмите кнопку Завершение сессии <sup>10</sup> в приложении.**
- Закройте окно терминальной сессии, нажав в правом верхнем углу  $\,{}^{\textstyle \times}$  .

#### <span id="page-14-0"></span>Таблица 1. Термины и сокращения

 $\bigoplus_{\mathsf{P}\subseteq\mathsf{CD} \atop \mathsf{P}\neq\mathsf{C}}\hspace{-1mm}\bigoplus$ 

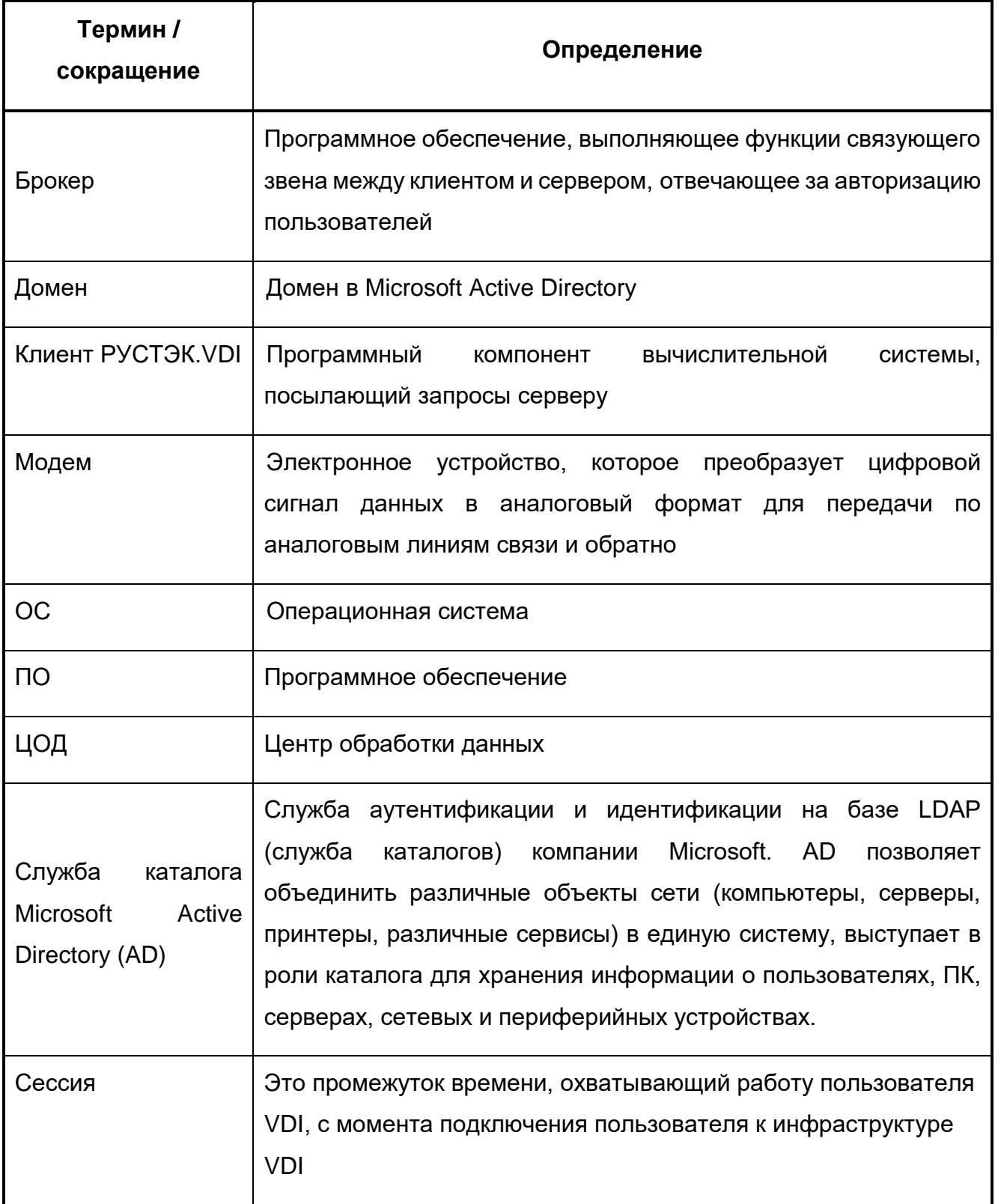

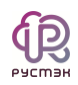

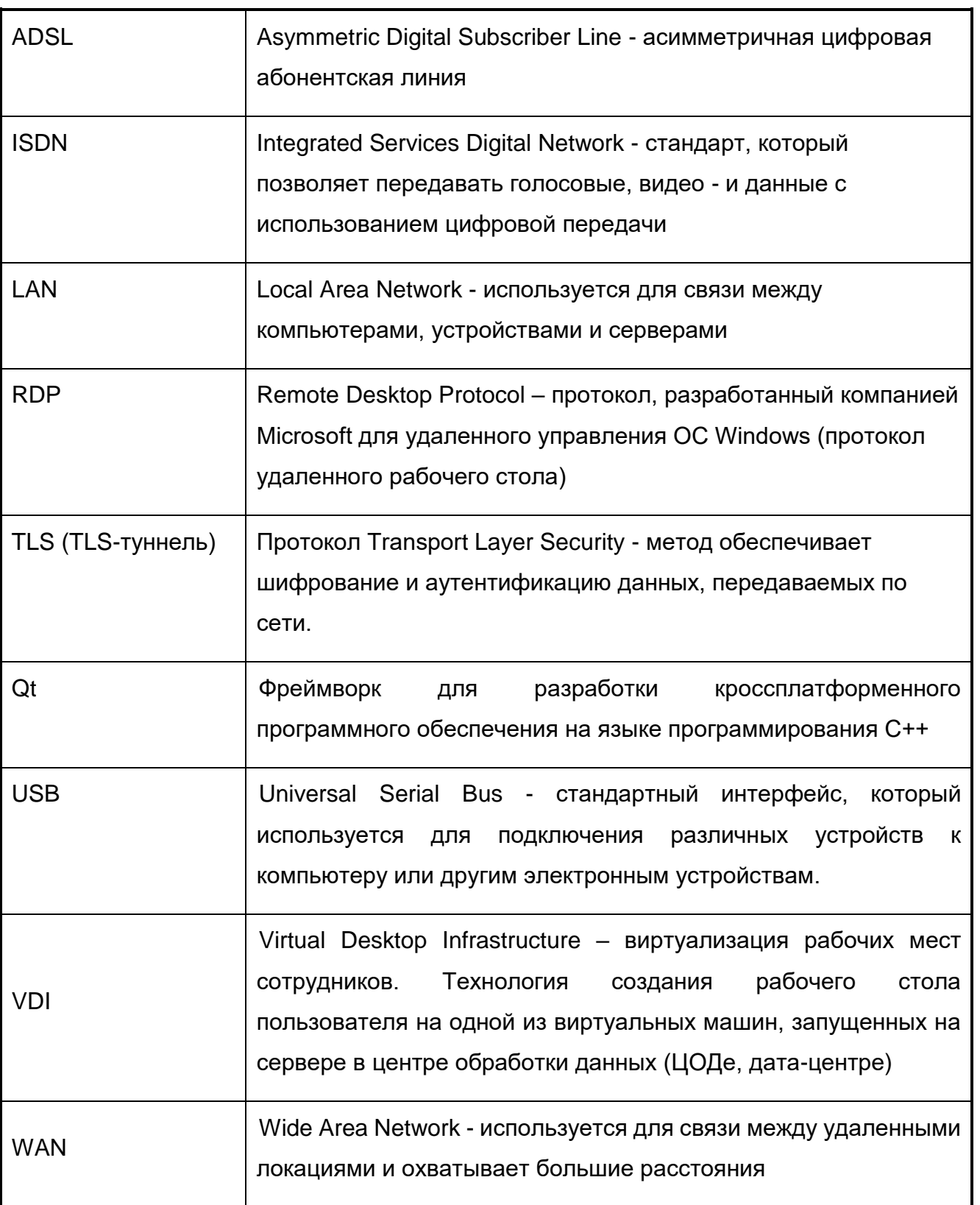